# **Руководство по эксплуатации**

# **TCP/IP Цифровые системы v3.0 SIP**

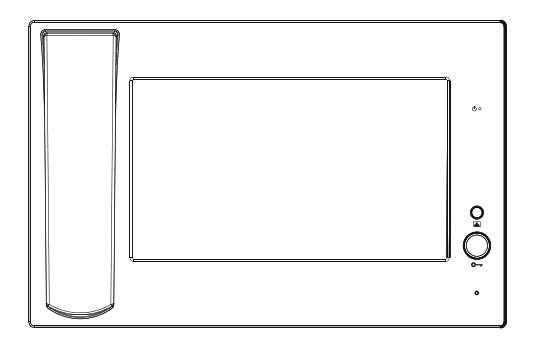

**BAS IP Пульт консьержа**

## *Примечание*

*Для правильной установки следуйте дальнейшей инструкции. Если у Вас возникли трудности с установкой и эксплуатацией, пожалуйста, свяжитесь с вашим дилером для консультации.*

*В данном устройстве могут незначительно отличаться технические параметры и характеристики от заявленных в инструкции. Это вызвано тем, что наша компания проводит постоянную модернизацию и усовершенствование функциональности устройств в сторону улучшения текущих характеристик.*

# Содержание

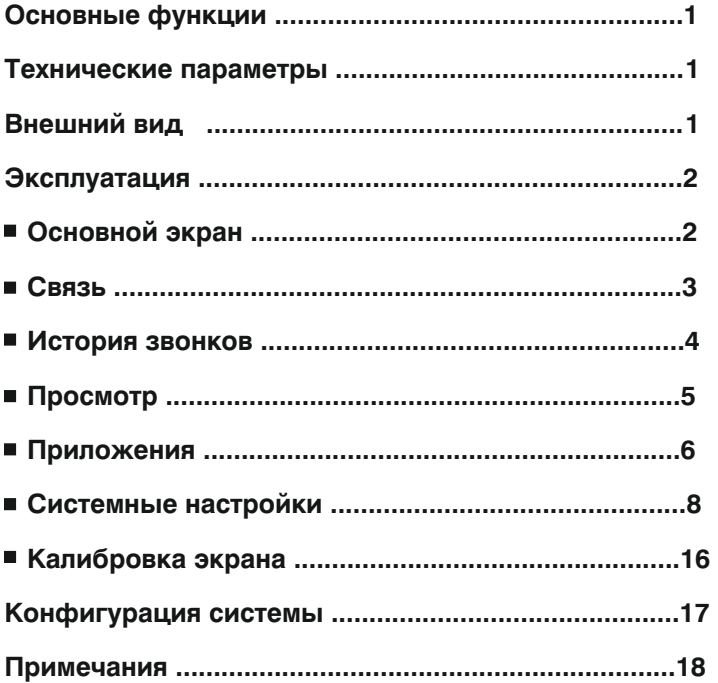

# **Основные функции**

- 1. Высококачественная металлическая отделка.
- 2. Сенсорный экран.
- 3. Фото и видеорегистрация посетителей.
- 4. Связь между внутренними мониторами и вызывными панелями.
- 5. Просмотр всех разрешенных вызывных панелей и управление замком.

## **Технические параметры**

- 1. 9" TFT Экран с сенсорным управлением.
- 2. Габаритные размеры: 303×195×29.5 мм.
- 3. Тип установки: Настольный.
- 4. Напряжение питания: + 12 В.
- 5. Рабочие температуры:  $0 +55$  °С
- 6. Потребление питания: 6,7 Вт.
- 7. Потребление питания в режиме ожидания: 4,7 Вт.
- 8. Время разговора: 4 минуты.
- 9. Время просмотра: 30 секунд.

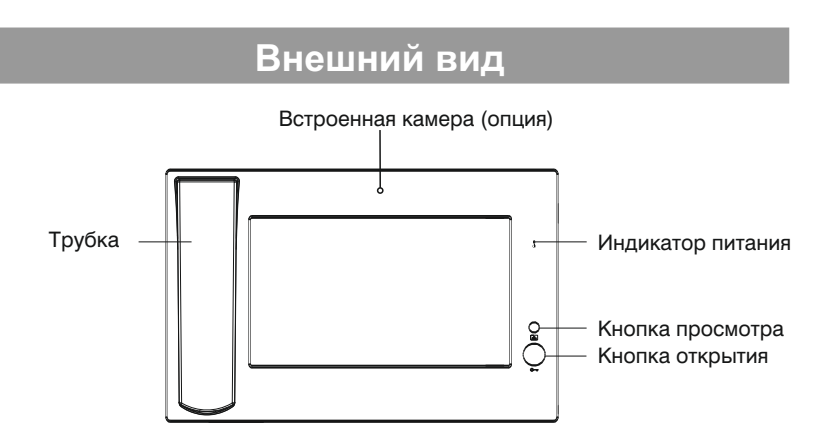

## **Эксплуатация**

## **Основной экран**

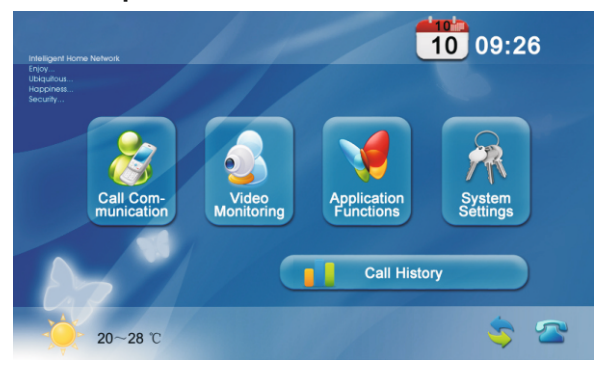

### **Главное меню**

- Связь: Вход в подменю совершения вызовов.
- Просмотр: Вход в подменю просмотра вызывных панелей.
	- Приложения: Вход в подменю дополнительных функций.
- Системные настройки: Вход в подменю настроек.
	- **CHERRY CONDECTS AND THE SECTA SECTA SECTA SECTA SECTA SECTA SECTA SECTA SECTA SECTA SECTA SECTA SECTA SECTA SE**
- Индикация подключения к локальной сети.
- Индикация подключения к SIP серверу.

## **Связь**

#### **1. Звонки на внутренние мониторы**

Нажмите кнопку **\*** для вызова следующего интерфейса:

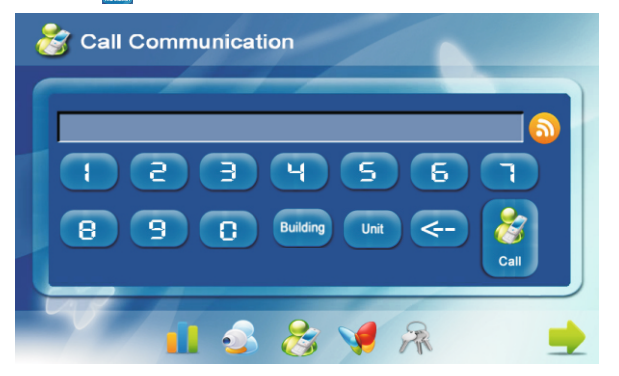

Введите 4 цифры номера здания и нажмите кнопку «Дом», затем введите 2 цифры номера парадного и нажмите кнопк<del>у</del> «Парадное», далее <u>вве</u>дите 4 цифры номера квартиры и совершите вызов нажатием кнопки «Вызов» **. 4** цифры номера квартиры состоят из 2 цифр номера этажа и 2 цифр номера самой квартиры.

*Например, необходимо вызвать внутренний монитор в 1 доме, во 2 парадном, на 3 этаже и в 4 квартире. Для этого набираем: 0001 -> «Дом» -> 02 -> «Парадное» -> 0304 и нажимаем кнопку .*

 $(1)$  Если установлено несколько мониторов консьержа, у которых будет задан одинаковый логический адрес и настроена синхронизация, то при поступлении входящего звонка – все пульты консьержа будут звонить одновременно.

Если на пульт консьержа приходит входящий вызов от вызывных панелей или внутренних мониторов и при этом пульт консьержа занят, то входящие вызовы смогут приходить на дополнительные пульты со 2 по 9-й.

② Если необходимо совершить вызов на дополнительные пульты консьержа, тогда их вызов необходимо совершать кнопкой  $\boxed{\text{a}}$ .

С основного пульта консьержа можно совершить вызов на любой из дополнительных пультов со 2 по 9-й, выбрав их из списка после нажатия на кнопку .

#### **2. Ответ на звонок**

Во время входящего звонка, на экране будет отображаться следующее окно:

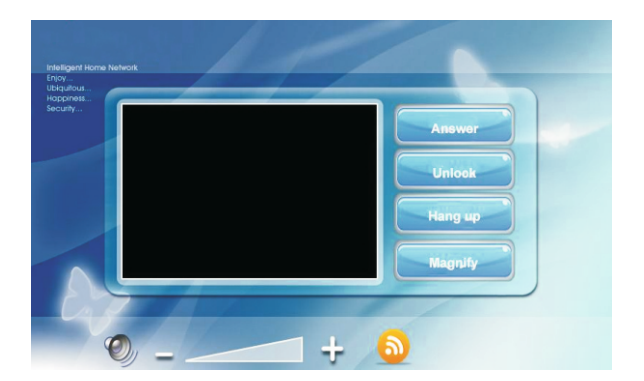

Для ответа на входящий вызов от внутренних мониторов, вызывных панелей,

станций вызова и пультов консьержа, нажмите кнопку «Ответить».

Во время разговора также можно выполнить:

- 1. Нажатие «Открыть» подает сигнал управления замком на двери.
- 2. Нажатие «Отбой» приводит к завершению разговора.
- 3. Нажатие «Увеличить» позволяет отобразить видеокартинку на весь экран.

## **История звонков**

Нажмите кнопку **в Главном меню, чтобы попасть в подменю истории** входящих, исходящих и не отвеченных вызовов.

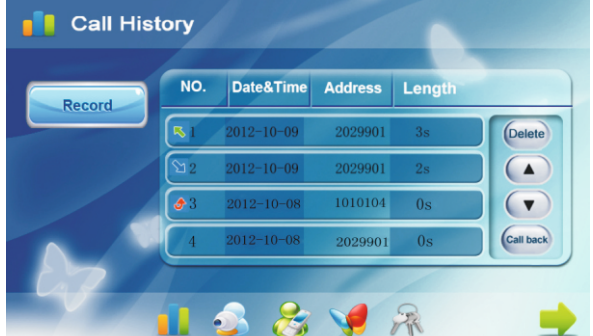

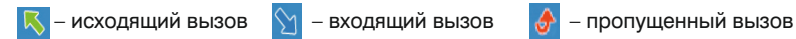

Нажимайте стрелочки **(**•) или **для перемещения по списку в верх и вниз.** 

Вы можете удалить выбранную запись нажатием кнопки бенее.

Максимальное количество записей, отображаемое в списке входящих/исходящих и пропущенных вызовов, составляет 100 строк.

Для того, чтобы перезвонить, необходимо на выбранной записи нажать (Galiback) Если в строке присутствует иконка  $\ddot{\epsilon}$ , тогда запись содержит изображение.

## **Просмотр**

Нажмите кнопку  $\bullet$  на главном экране, для перехода в следующий интерфейс:

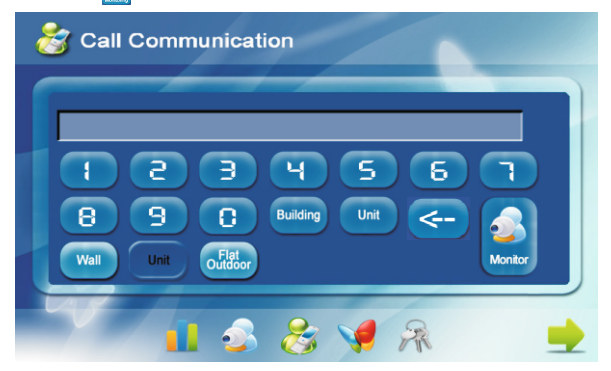

## **2.1 Просмотр станций вызова и глобальных вызывных панелей**

Нажмите кнопку «Станция Вызова» и введите от 1 до 4 цифр порядкового номера станции вызова или порядкового номера глобальной панели, затем нажмите

#### **2.2 Просмотр многоабонентских вызывных панелей**

Нажмите кнопку «Мног. панель» и введите ее адрес: 4 цифры номера дома, затем 2 цифры номера парадного. Далее необходимо ввести порядковый номер самой вызывной панели, который может быть от 1 до 99 и нажмите кнопку

## **2.3 Просмотр индивидуальных вызывных панелей**

Нажмите кнопку «Инд. панель» и введите ее адрес: 4 цифры номера дома, затем 2 цифры номера парадного и 4 цифры номера квартиры. Номер квартиры состоит из 2 цифр номера этажа и 2 цифр номера самой квартиры. Далее нажмите  $\vert \mathcal{D} \vert$ . Для удаления неверно введенной цифры нажимайте кнопку <-

Во время просмотра будет отображаться следующий интерфейс:

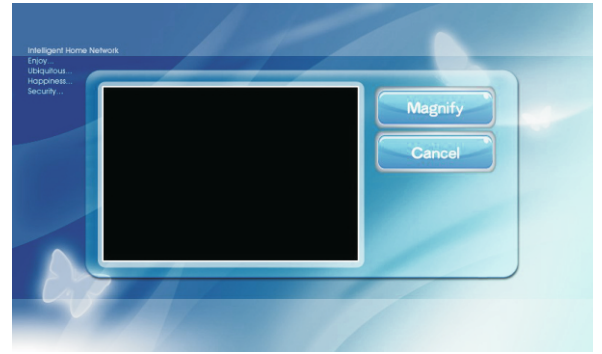

Нажатие кнопки «Увеличить» приведет к выводу изображения на весь экран, а

нажатие кнопки «Отмена» закончит режим просмотра.

## **Приложения**

Нажмите кнопку  $\blacksquare$  на главном экране, для перехода в следующий интерфейс:

## **Просмотр IP камер**

Нажмите кнопку молконов для перехода в следующее окно:

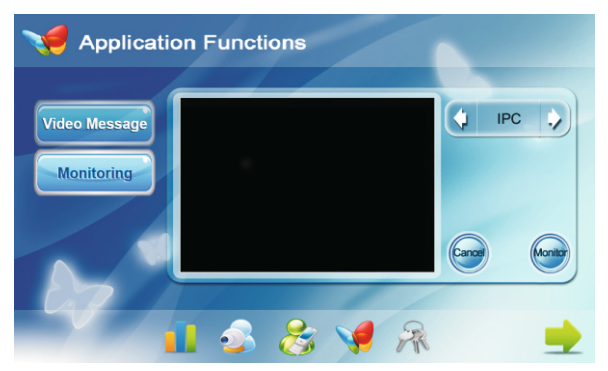

Монитор консьержа поддерживает IP-камеры со стандартным RTSP потоковым режимом и сжатием в кодировке MPEG4, H.264. Если IP-камера поддерживает спецификацию ONVIF, тогда она будет найдена автоматически и будет получен RTSP адрес. Если использовать IP-камеры без поддержки ONVIF спецификации, тогда будет необходимо ввести адрес в поле CHI вручную.

### **2.1 Настройка и добавление IP камер**

Подключите компьютер в той же подсети, что и монитор консьержа, а затем введите в браузере его IP адрес (http:// IP-адрес монитора консьержа), для входа в интерфейс установок и добавления IP-камер. Введите имя пользователя и пароль (по умолчанию имя пользователя "**user**", а пароль **1234**). Затем нажмите вкладку «Установка IPC», для настройки IP-камер.

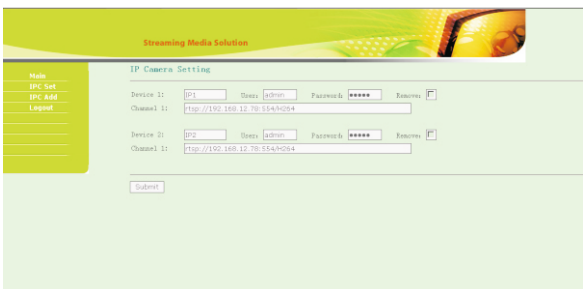

«Подтвердить» для применения установок. «Имя пользователя», «Пароль» и строку инициализации можно изменить. Нажимайте кнопку «Удалить» для удаления камеры из устройства, а кнопку

При нажатии «Добавить IPC», Вы попадете в следующий интерфейс:

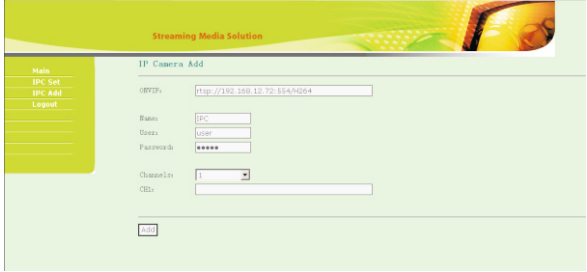

Максимальное количество камер, которые могут быть добавлены – 16.

После всех необходимых установок, выберите вкладку «Выход» и кнопку «Подтвердить», для сохранения и выхода из интерфейса настроек IP-камер.

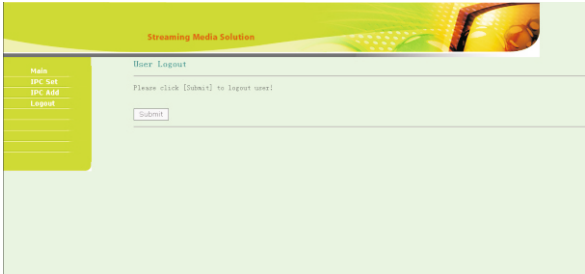

**Примечание:** Адрес необходимый для ввода в поле CHI, состоит из адреса

RTSP потока со строкой инициализации конкретной используемой камеры.

Например, строка инициализации RTSP-потока для камер Sony, выглядит так:

## **rtsp://login:password@IPCamera:Port/media/video1**

или так, если пароль на доступ к камере отключен:

## **rtsp://IPCamera:Port/media/video1**

Для получения точных сведений требуемой строки инициализации RTSP-потока,

необходимо обратиться к производителю используемых IP-камер.

В некоторых случаях, обнаружить требуемую строку инициализации RTSP может помочь программное обеспечение «Wireshark». После его установки и запуска, необходимо последовательно выполнить: Capture –> Interface –> Start

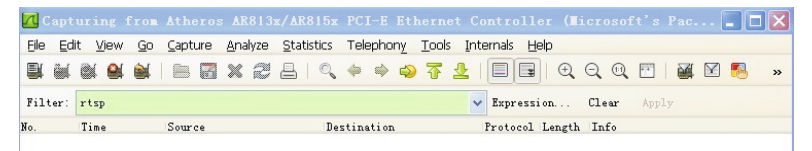

Если программа сможет распознать и захватить поток от IP-камеры, тогда она выдаст необходимый RTSP адрес. Используйте полученный с помощью данной программы адрес, для внесения в поля настроек WEB-интерфейса монитора консьержа.

## **Системные настройки**

Нажмите кнопку  $\mathbb{N}$  на главном экране, для перехода в интерфейс настроек:

#### **1. Основные настройки**

Основные настройки включают в себя: Интерком, дату и время.

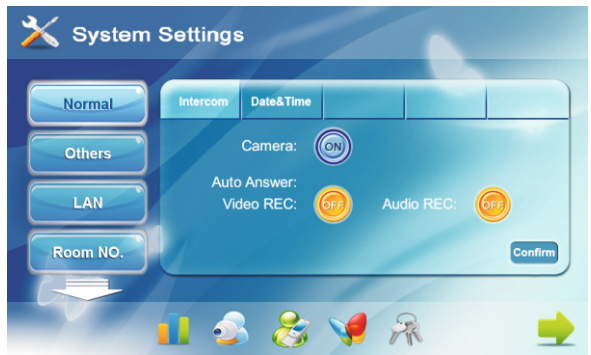

Для включения и отключения встроенной камеры нажимайте ( • ) и При отключении встроенной камеры, видеоизображение с пульта консьержа не будет передаваться на другие мониторы при вызовах по интеркому. При включении видеозаписи и аудиозаписи, они будут записываться на SD карту продолжительностью в 30 секунд при входящих вызовах. При отключении аудио и видеозаписи, будут записываться только фотографии на встроенную память. После внесения всех установок, нажмите кнопку **Солдин** для сохранения.

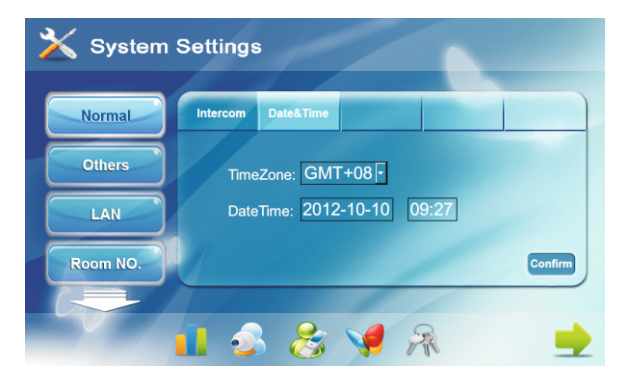

Выберите вкладку **ранестине** для перехода в следующий интерфейс:

Установите дату и время, а затем нажмите кнопку для сохранения.

**Примечание:** При выключении или пропадании питания, дата и время вернется

к заводским установкам по умолчанию, если не настроен сервер времени.

В настройках WEB-интрефейса можно указать адрес сервера времени, от кторого время и дата будут синхронизироваться автоматически.

### **2. Дополнительные настройки**

Нажмите кнопку **для перехода к дополнительным настройкам**, которые включают в себя: Звук, Регулировки изображения, Выбор языка и Смену паролей.

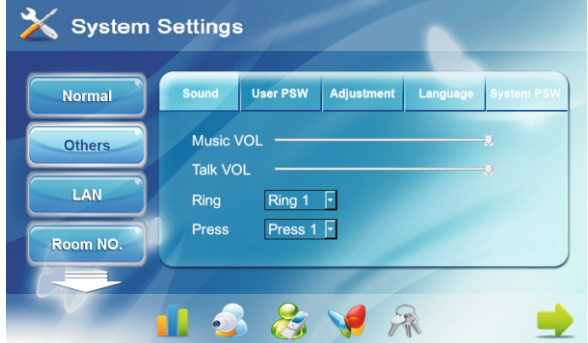

## **Звук**

Регулировки громкости, выбор мелодии вызова и звука нажатия кнопок.

#### **Пароль пользователя**

Выберите вкладку User PSW для перехода в следующий интерфейс:

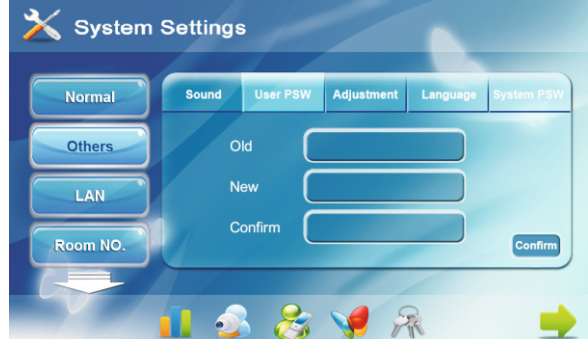

Вы можете изменить пароль пользователя. Пароль по умолчанию: **1234**.

#### **Регулировка**

Выберите вкладку Adjustment для перехода в интерфейс регулировок экрана:

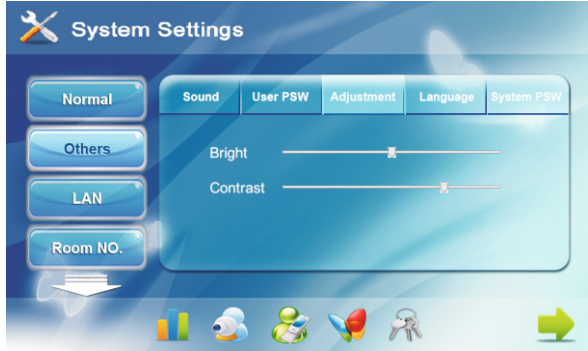

Настройте яркость и контрастность до требуемого уровня.

#### **Язык**

Выберите вкладку Language для перехода в интерфейс выбора языка:

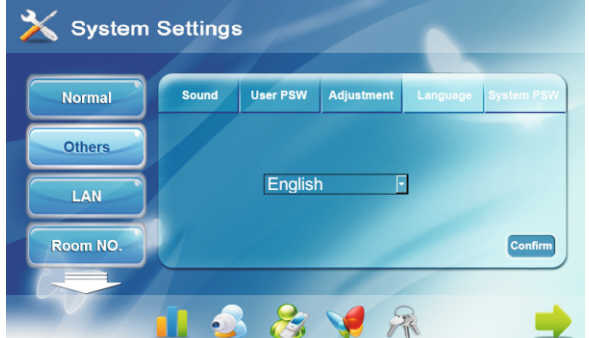

Выберите необходимый язык из выпадающего списка, после чего для сохранения выбранного языка нажмите кнопку **САЛИМ**. Для вступления выбранного языка в силу, внутренний монитор совершит перезагрузку.

### **Системный пароль**

Выберите вкладку System PSW для изменения системного пароля:

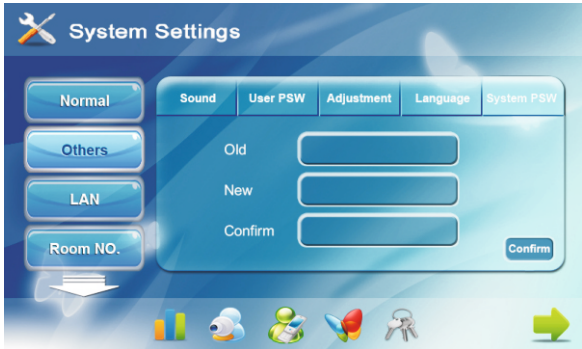

Вы можете изменить пароль инсталлятора (системный) на любой другой. Пароль используемый по умолчанию: **123456**.

#### **3. Настройка сети**

 **Внимание: Эти настройки должны осуществляться инсталляторами.** Нажмите кнопку и введите системный пароль (пароль используемый по умолчанию: **123456**), для перехода в интерфейс настроек сети:

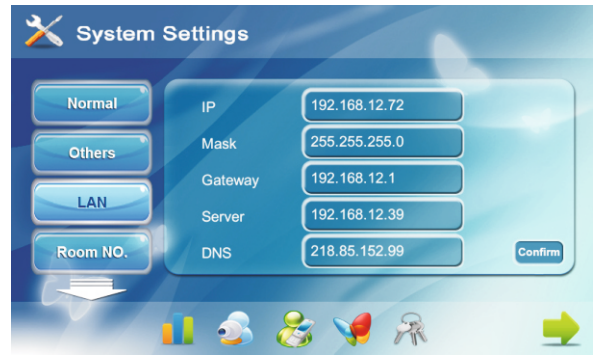

IP адреса не могут быть одинаковыми в одной подсети. Подсеть по умолчанию: 255.255.255.000. Как правило ее значения не нужно изменять. Для изменения значений необходимых параметров, щелкните по нему, введите необходимые значения, и нажмите кнопку «Подтвердить». Значения которые необходимо ввести обязательно для конфигурации системы это: IP адрес, Маска и Шлюз.

#### **4. Настройка адреса**

Нажмите кнопку  $\boxed{\phantom{\mathbf{p}}\mathbf{p}}$ для перехода в интерфейс настройки адреса:

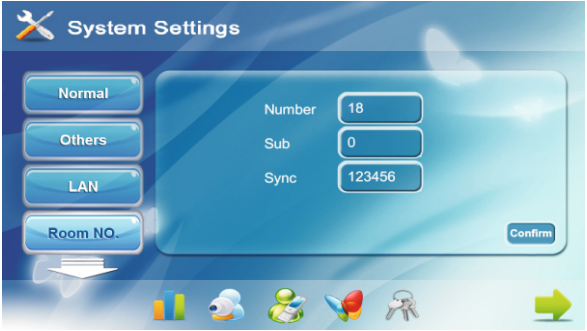

1. В поле «Здание» необходимо ввести логический адрес монитора консьержа. Адрес должен соответствовать адресу мониторов используемых в системе. 2. На основном мониторе консьержа необходимо ввести в поле «Основной» – 0. Для дополнительных мониторов необходимо ввести значения от 1 до 8. 3. На основном и дополнительных мониторах поле «Синхронизация» должны совпадать. Введите в это поле 6 цифр которые будут одинаковыми на основном

мониторе консьержа, и на дополнительных мониторах. Для того чтобы мониторы вызывались одновременно - это поле должно быть заполнено.

**Примечание:** Если не запрограммировать «кнопку быстрого вызова консьержа» на внутренних мониторах и многоабонентских вызывных панелях, то эта кнопка будет вызывать по порядку мониторы консьержа с номером здания от 1 до 5.

 Для того чтобы внутренние мониторы и вызывные панели совершали вызов на монитор консьержа у которого задан такой-же номер дома, необходимо обязательно запрограммировать кнопку вызова консьержа в web-интерфейсе настроек внутренних мониторов и вызывных панелей!

## **5. Настройки VOIP**

Нажмите кнопку  $\sim$  для перехода в следующий интерфейс:

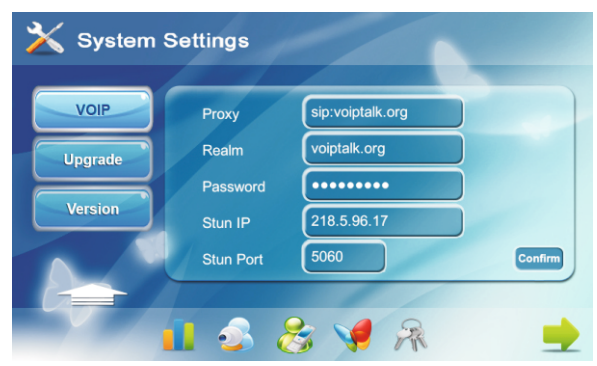

Введите необходимый адрес SIP прокси сервера.

Также введите адрес «Области» или ее имя.

Далее заполните пароль для доступа к необходимому SIP-аккаунту.

Заполните поля STUN-адреса и STUN-порта, значениями которые необходимы для доступа к используемому Вами SIP серверу.

Расширенные настройки конфигурации VOIP можно вводить зайдя через WEB-интерфейс. Получить к нему доступ можно через компьютерный браузер обратившись по IP адресу монитора консьержа. Используемое по умолчанию имя пользователя: [**admin**], а пароль: [**123456**].

#### **6. Обновление**

## **Во время обновления программного обеспечения, не допускается отключение питания или любые перебои с питанием монитора консьержа.**

Нажмите кнопку и введите 6 цифр пароля (Пароль по умолчанию: **123456**) для входа в интерфейс обновления программного обеспечения:

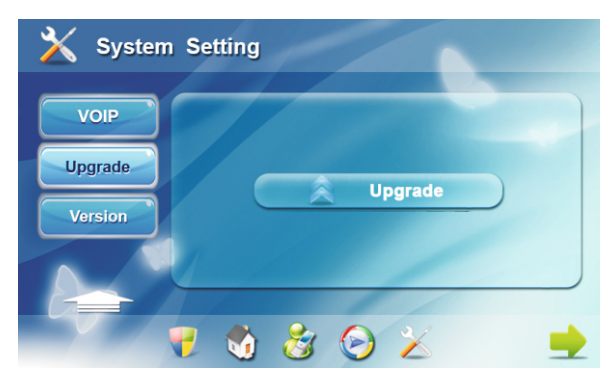

Предварительно запишите файлы обновления прошивки на SD карту и вставьте ее в слот на нижней грани монитора консьержа.

Для процесса обновления нажмите кнопку «Обновление».

Во время обновления прошивки, категорически запрещается выключать питание устройства и выполнять на нем какие-либо действия.

После обновления, монитор консьержа автоматически перезагрузится.

#### **7. Версия**

Нажмите кнопку **мекабря , чтобы просмотреть в открывшемся интерфейсе** информацию о версии установленного программного обеспечения.

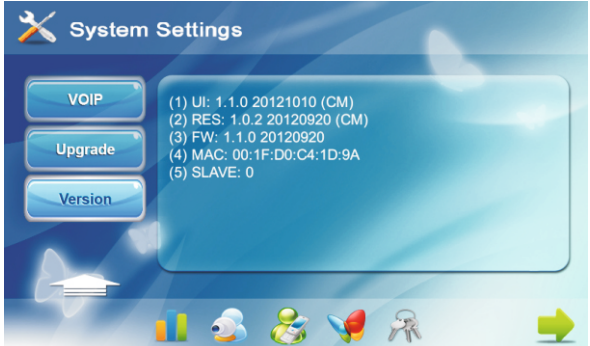

## **Калибровка экрана**

 **Внимание: Конечным пользователям не рекомендуется производить калибровку экрана самостоятельно. При необходимости калибровки, обратитесь пожалуйста за помощью к своей инсталляционной компании.**

Если при нажатии на экран, кнопки в интерфейсе нажимаются не корректно, или плохо реагируют на нажатия, тогда необходимо сделать калибровку экрана. Нажмите кнопку открытия замка на лицевой панели монитора консьержа, и удерживайте ее в течении 5 секунд, после чего система войдет в режим калибровки экрана. Необходимо последовательно нажимать выводимые метки на экране монитора от  $\mathfrak O$  до  $\mathfrak S$  . При этом желательно нажимать точно в центр выводимой метки. После нажатия последней метки, система перезагрузится.

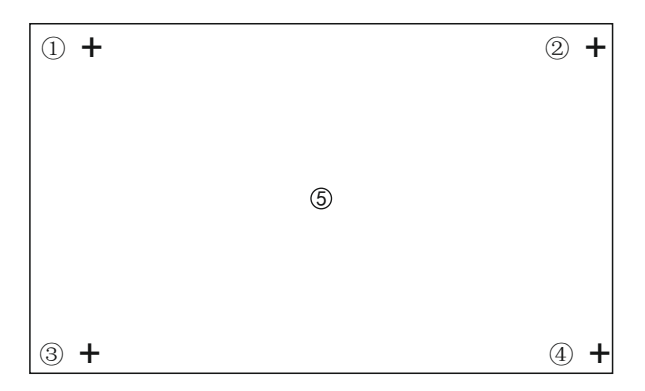

# **Конфигурация системы**

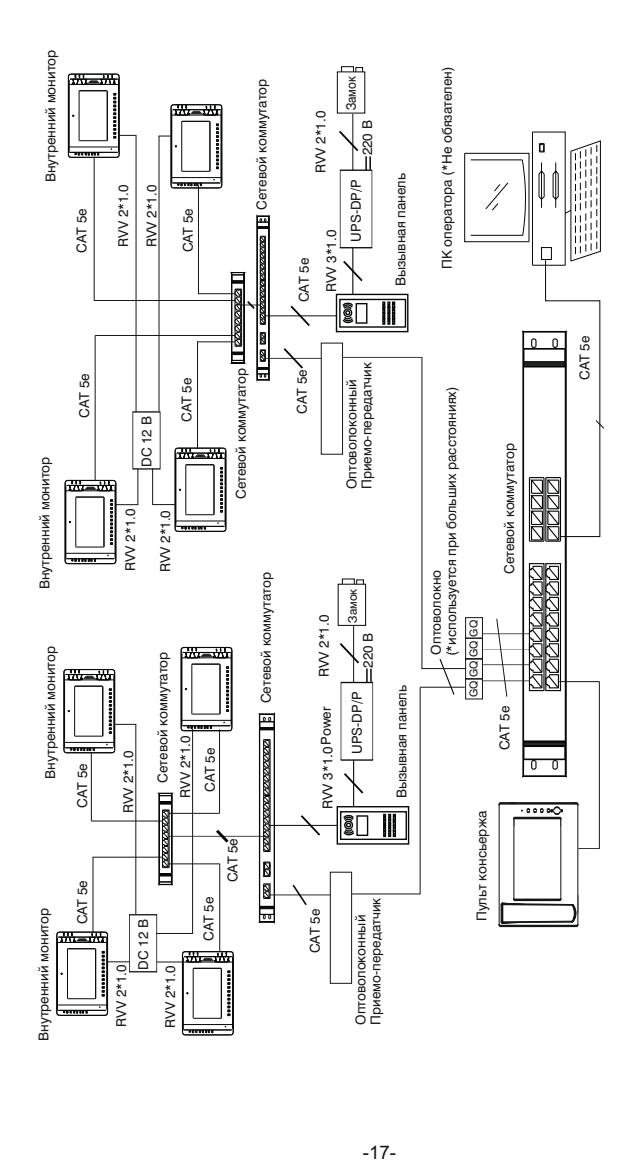

## **Примечания**

## **Техническое обслуживание**

1. Держите устройство в чистоте, а для очистки устройства от пыли используйте только мягкую и сухую ткань.

2. При очистке устройства отключайте вилку питания от сети.

3. При наличии загрязнений которые не могут быть очищены мягкой сухой тканью, воспользуйтесь салфеткой смоченой в нейтральном моющем средстве, а затем протрите мягкой сухой тканью.

4. Для очистки не используйте растворители, бензин, ацетон и другие агресивные моющие средства, так как они могут привести к повреждению корпуса устройства, и изменению его цвета.

## **Обратите внимание**

1. Внимательно изучите данное руководство и следуйте его указаниям, для беспроблемной работы и эксплуатации

2. Используйте только источники питания входящие в комплект оборудования или источники питания рекомендуемые производителем. Использование не рекомендованных адаптеров, может вывести оборудование из строя.

3. Избегайте падений и ударов, они могут вывести оборудование из строя. Не используйте источники питания которые получили повреждения, в случае повреждения адаптеров, немедленно обратитесь в сервисный центр.

4. Устанавливайте оборудование только в проветриваемых помещениях, без попадания прямых солнечных лучей и отсутствием электромагнитных помех.

5. Очищайте поверхность только мягкой сухой тканью, без растворителей.

6. При эксплуатации, не нажимайте несколько кнопок сразу и одновременно.

7. Используйте только рекомендуемые производителем источники питания, и сопутствующее оборудование.

8. Не разбирайте самостоятельно оборудование в случае если возникла необходимость в его ремонте. Для этого обращайтесь в сертифицированый производителем сервисный центр, или к своему поставщику оборудования.